## **Cómo realizar** la solicitud de **Concepto Técnico de Bomberos Bogotá**

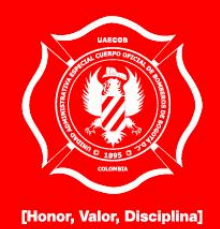

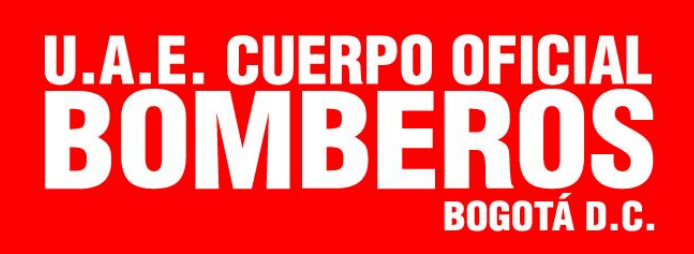

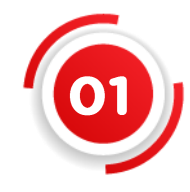

¿Quiere hacer algún trámite con el **Cuerpo Oficial Bomberos de Bogotá?,** es

muy fácil ingrese a:

www.bomberosbogota.gov.co

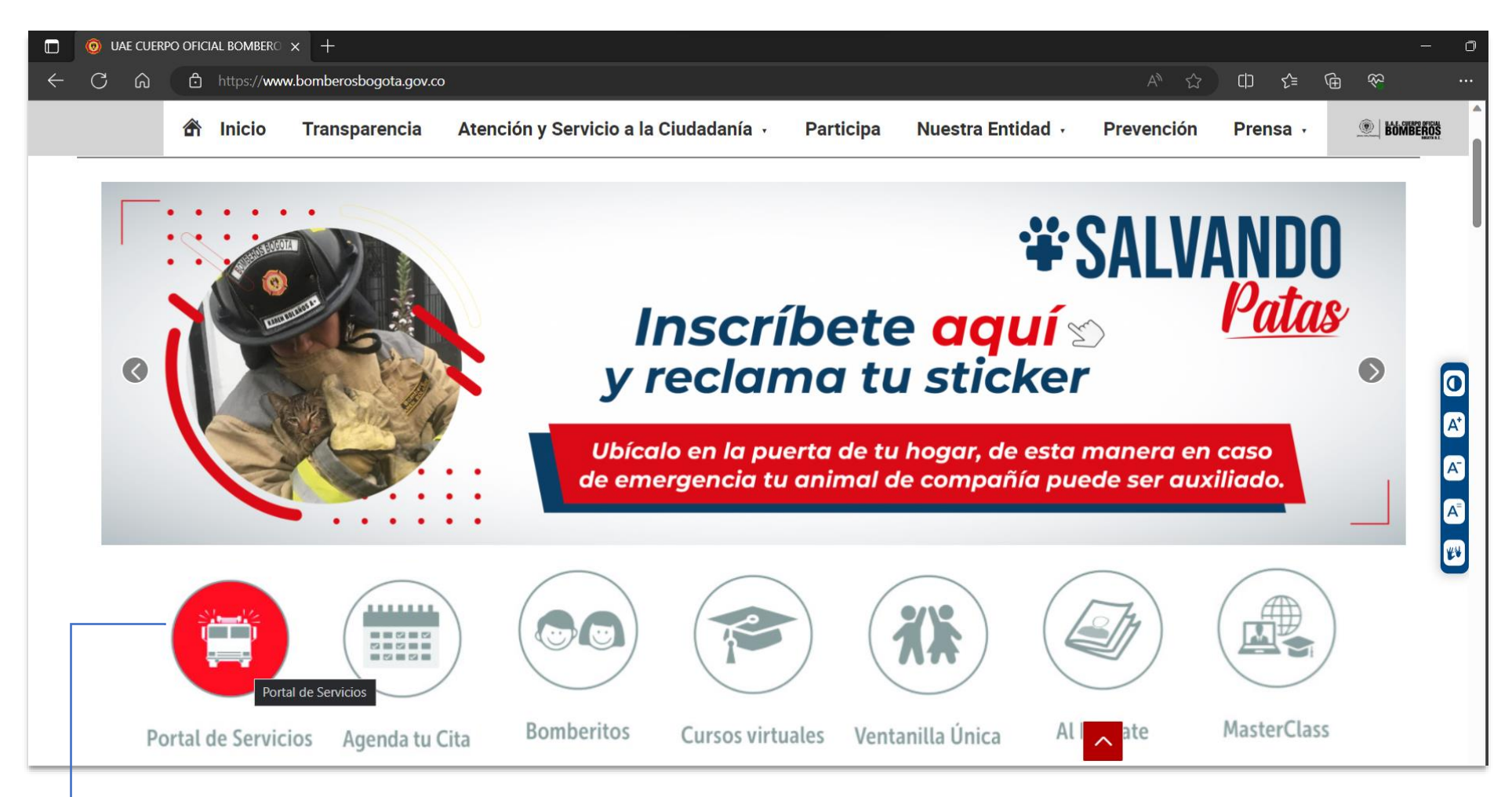

Haga clic en el **botón Portal de Servicios** que se encuentra en la página principal

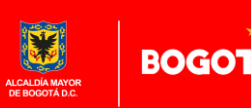

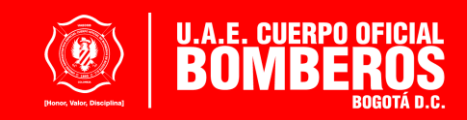

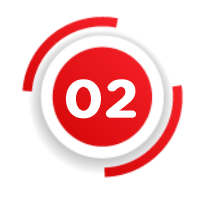

En el Portal de Servicios haga clic en el **botón registrarme,** recuerde que debe diligenciar todos los datos que están en el formulario que se activará.

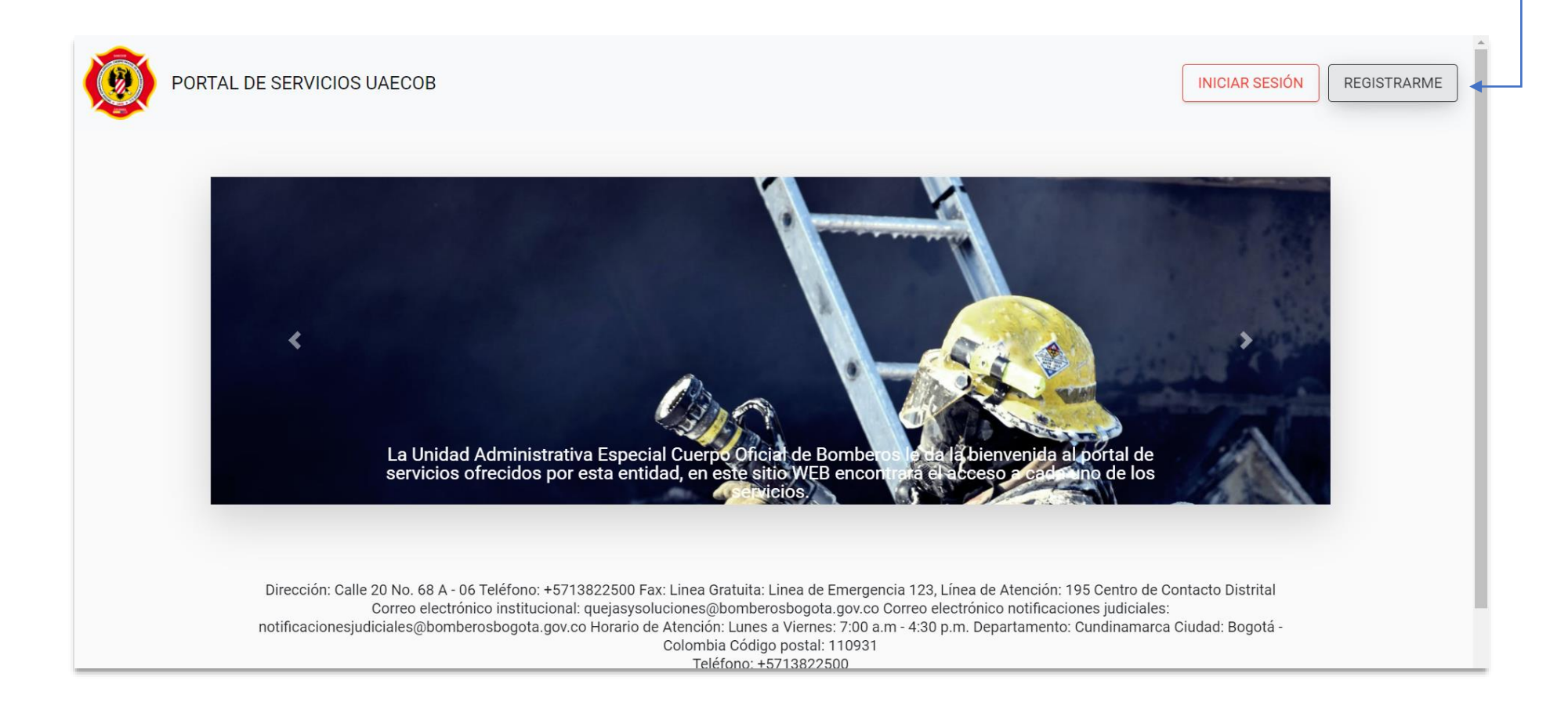

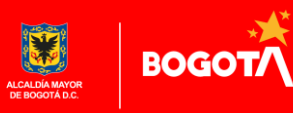

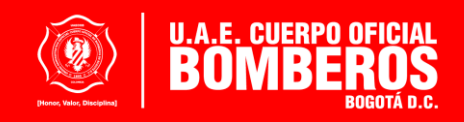

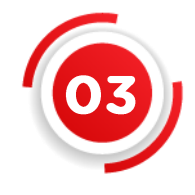

En el **formulario de registro**, se encuentran datos como: la razón social, tipo de identificación, datos de contacto y correo electrónico, al cual **debe tener acceso para continuar con el proceso de registro,** ya que desde este se realiza la **activación de la cuenta creada.**

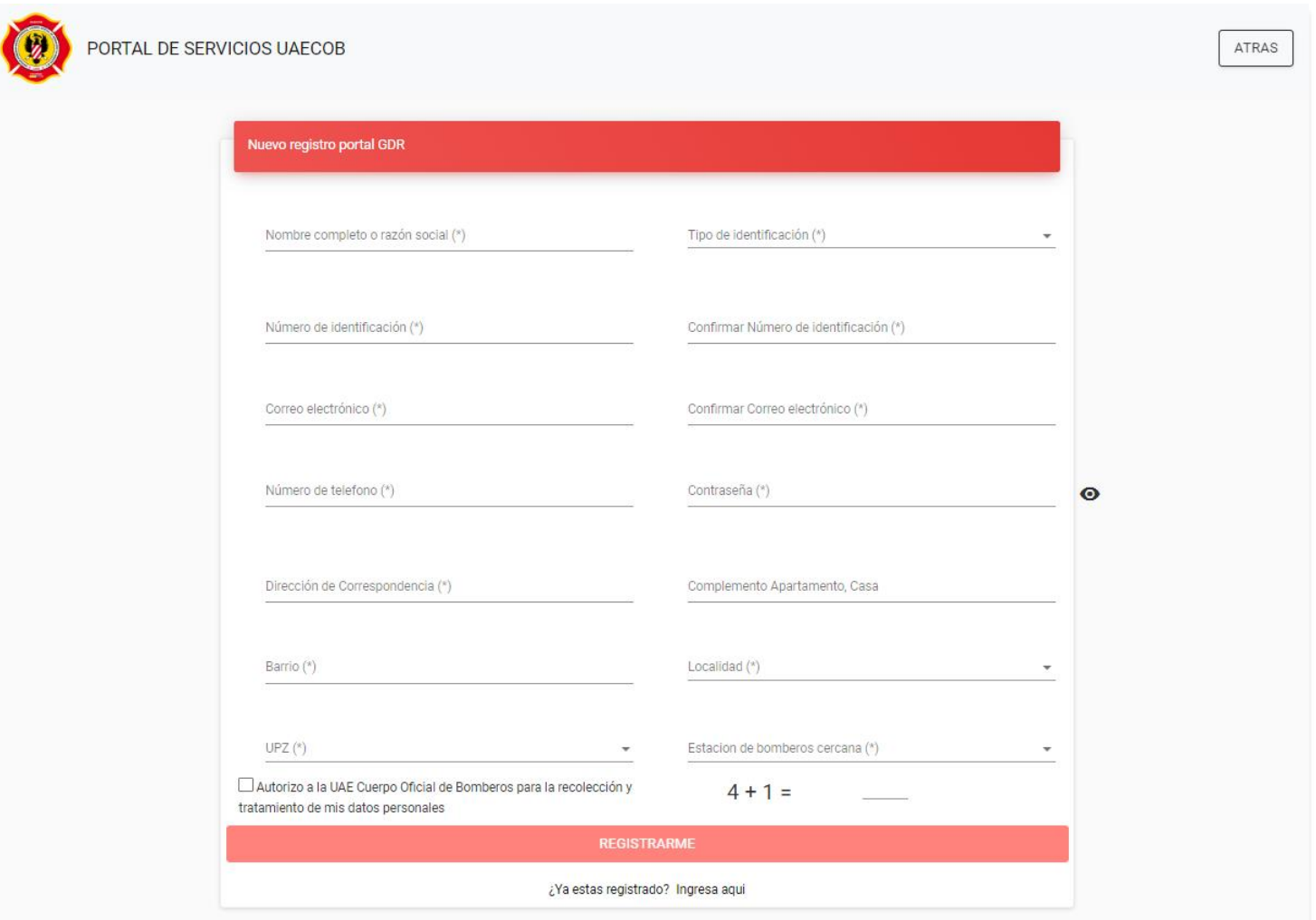

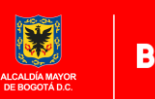

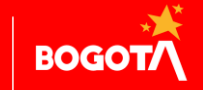

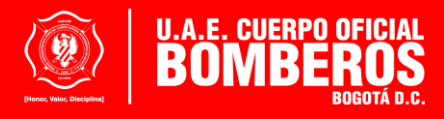

Para poder generar el registro dentro del Portal de Servicios **es importante** que **autorice** al Cuerpo Oficial Bomberos de Bogotá para realizar la recolección y tratamiento de los **datos personales, adicionalmente resolver la operación de validación.**

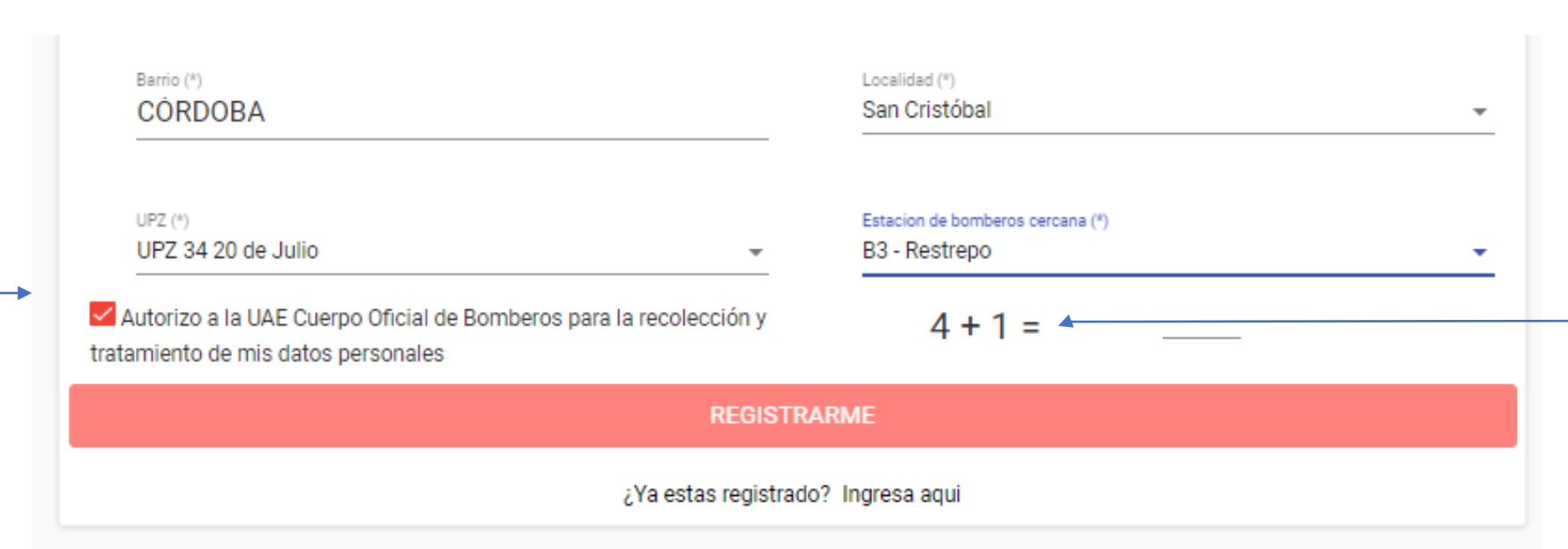

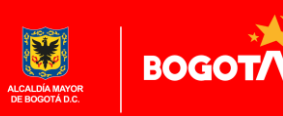

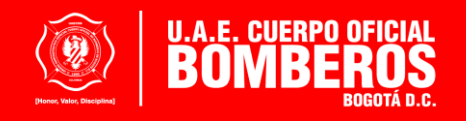

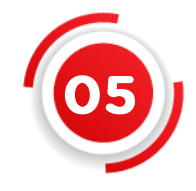

Una vez realizado el registro de forma satisfactoria, **al correo registrado** llegará la bienvenida al Portal de Servicios junto con las indicaciones para poder continuar con el **proceso de registro,** esta información es remitida desde el

correo electrónico

**tramiteconceptos@bomberosbogota.gov.co**

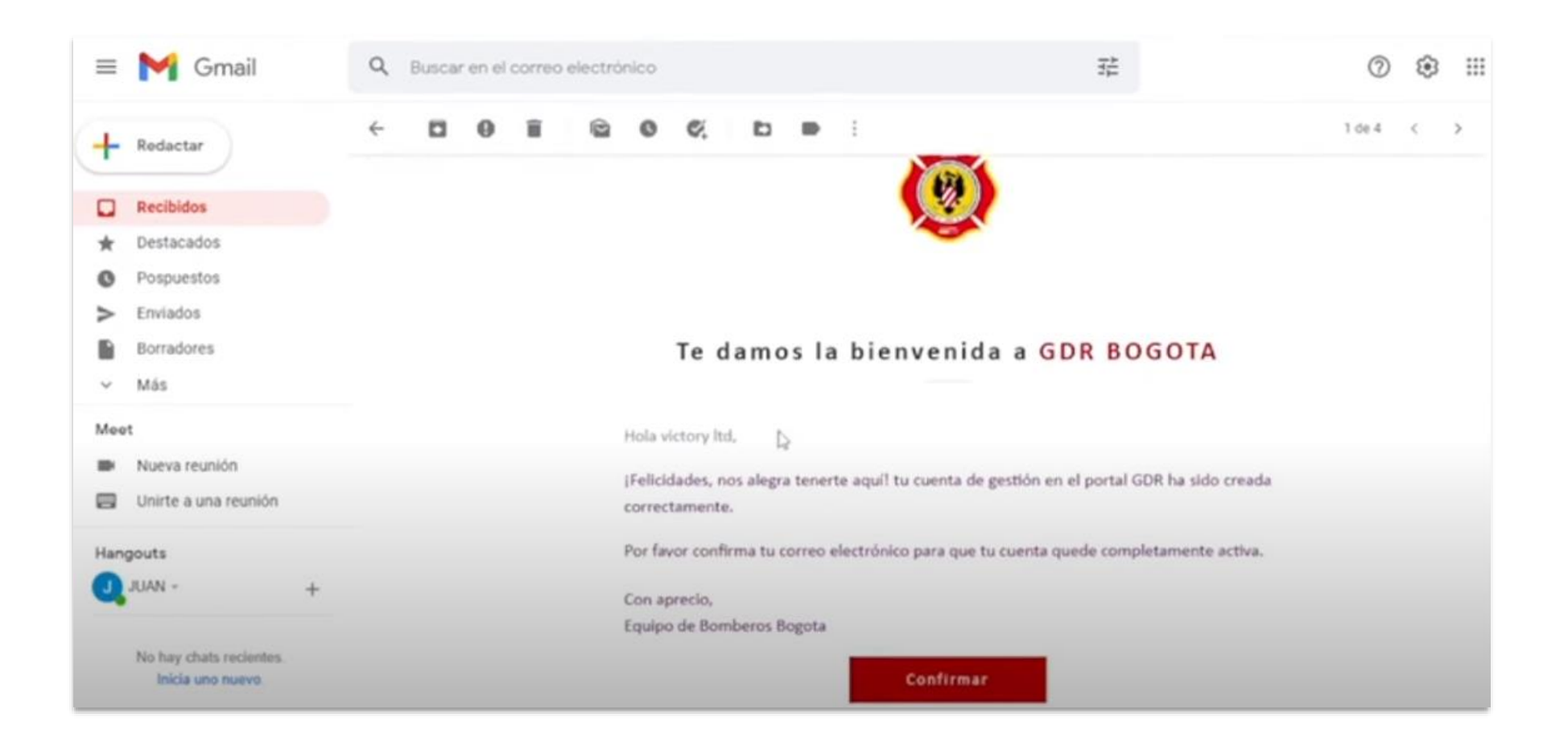

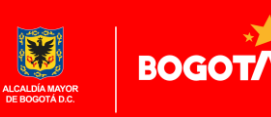

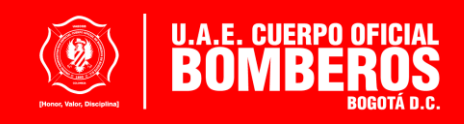

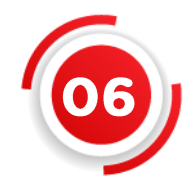

**Para activar la cuenta** registrada anteriormente, la ciudadanía deberá dar **clic en el botón confirmar** y aceptar la activación de la cuenta completando el proceso de registro.

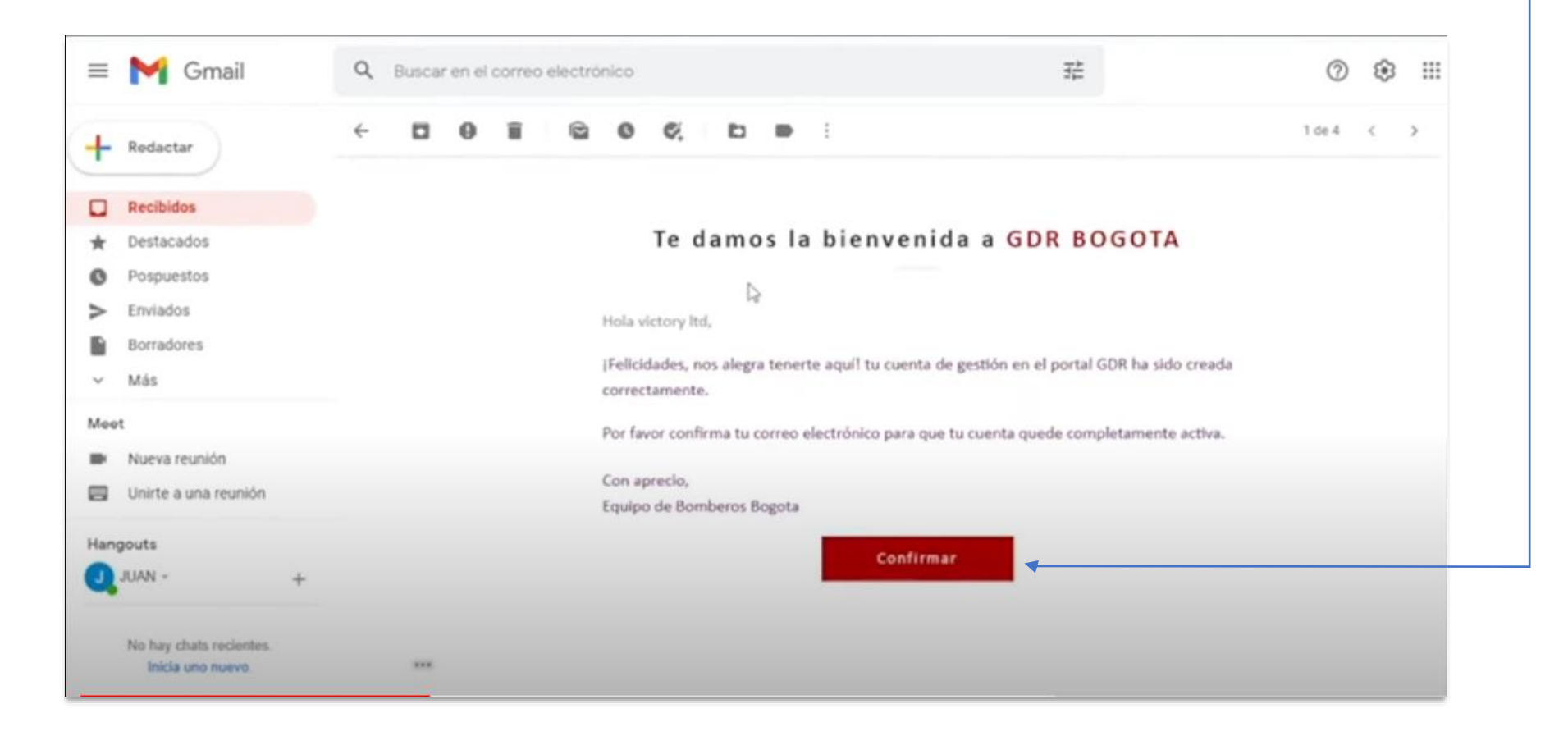

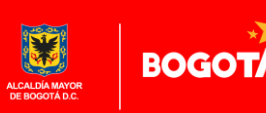

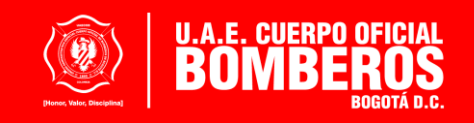

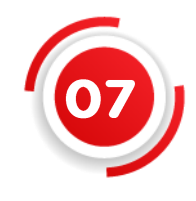

La ciudadanía podrá realizar el **inicio de sesión** en el Portal de Servicios con su **usuario y contraseña previamente registrada**

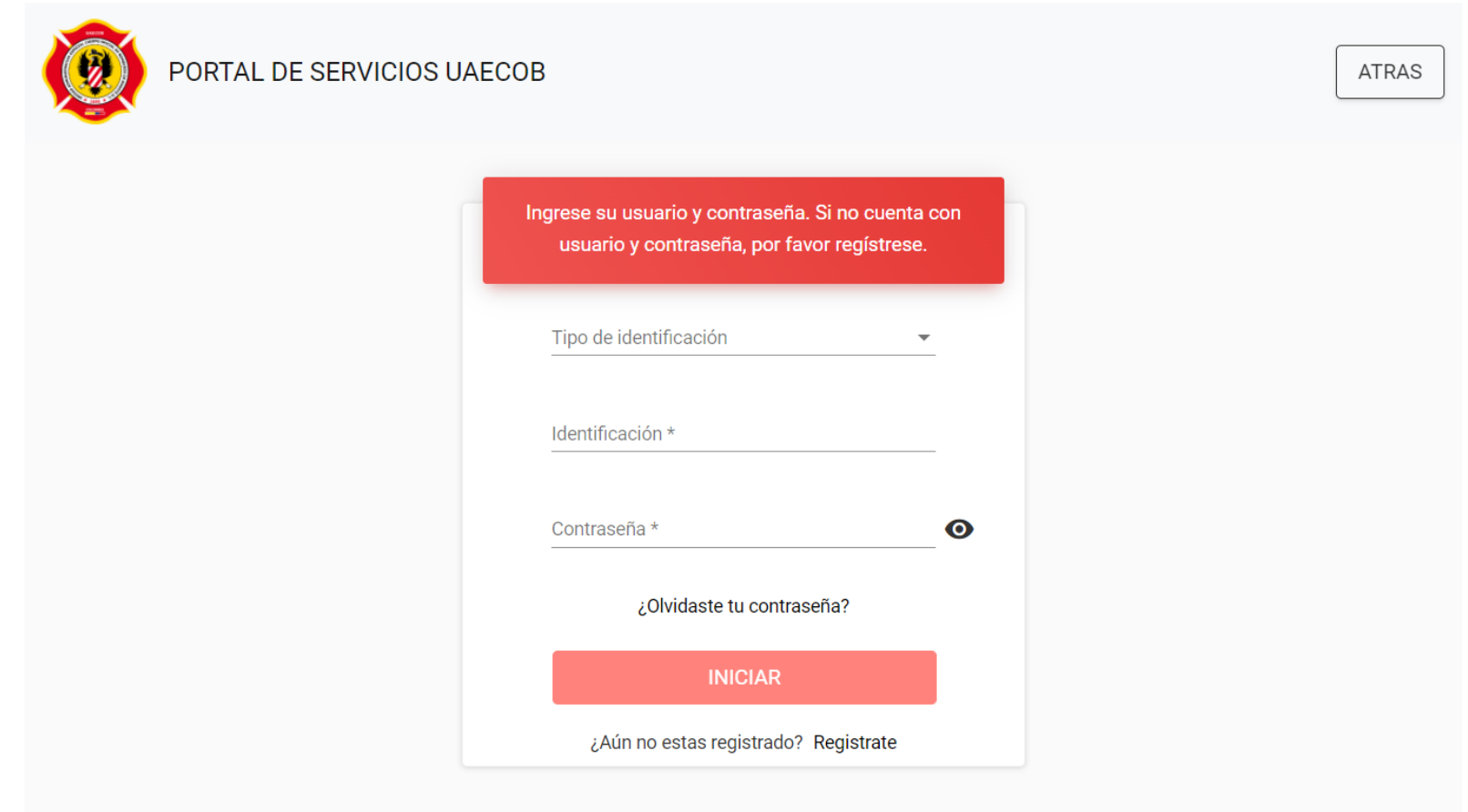

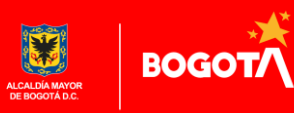

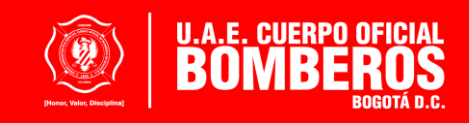

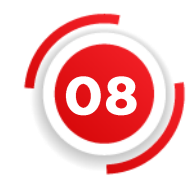

Al iniciar sesión podrá hacer la actualización de los datos empresariales, para lo cual la ciudadanía deberá ingresar a través del **botón: perfil** el cual se encuentra en la parte izquierda de la página del portal

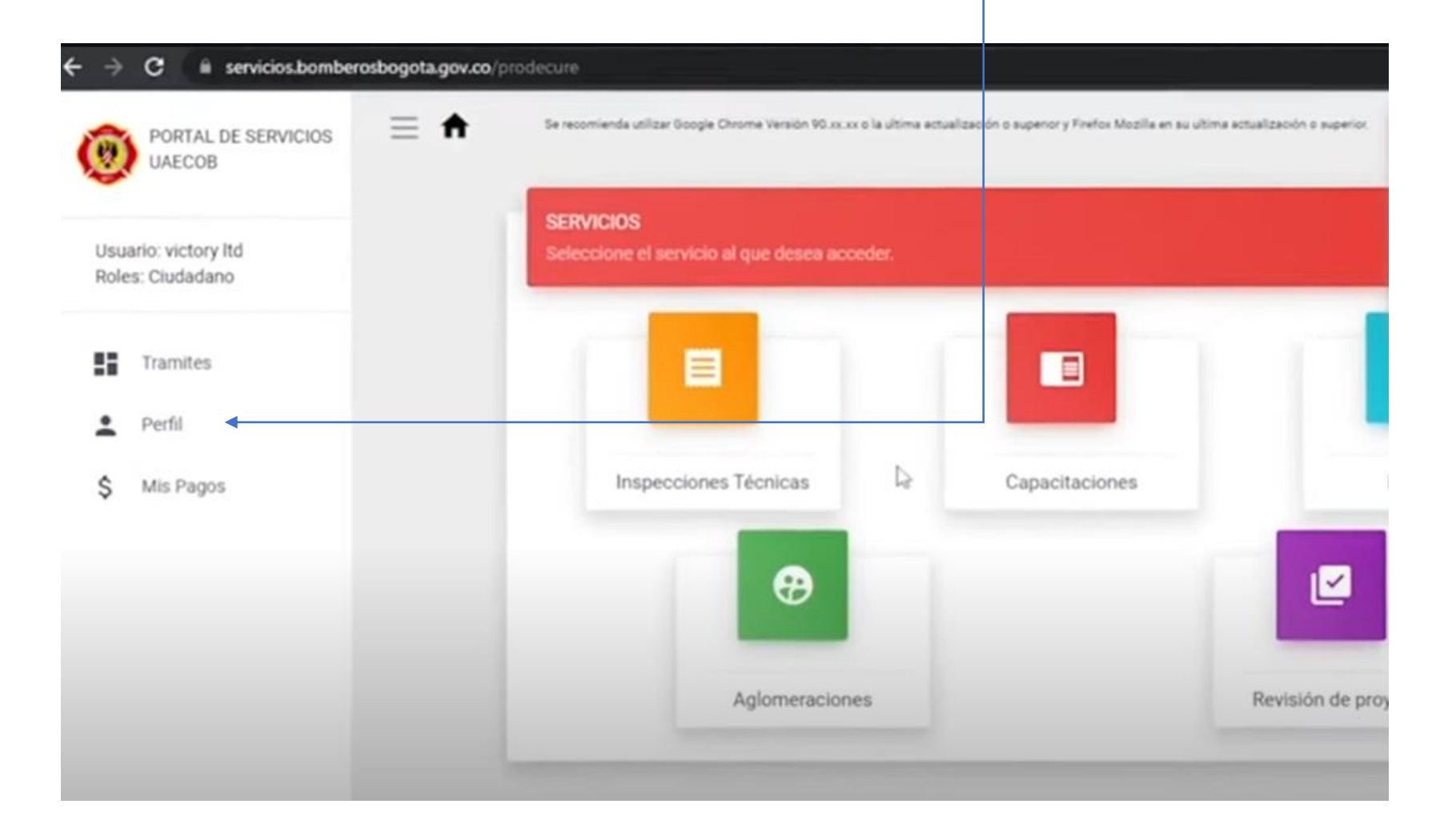

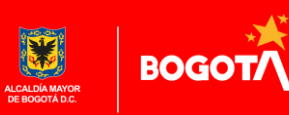

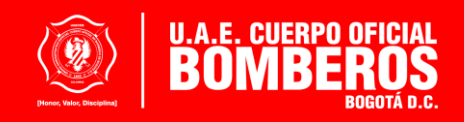

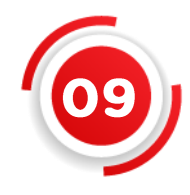

Debe **diligenciar el formulario** de datos empresariales donde se realizará el registro de **datos importantes**

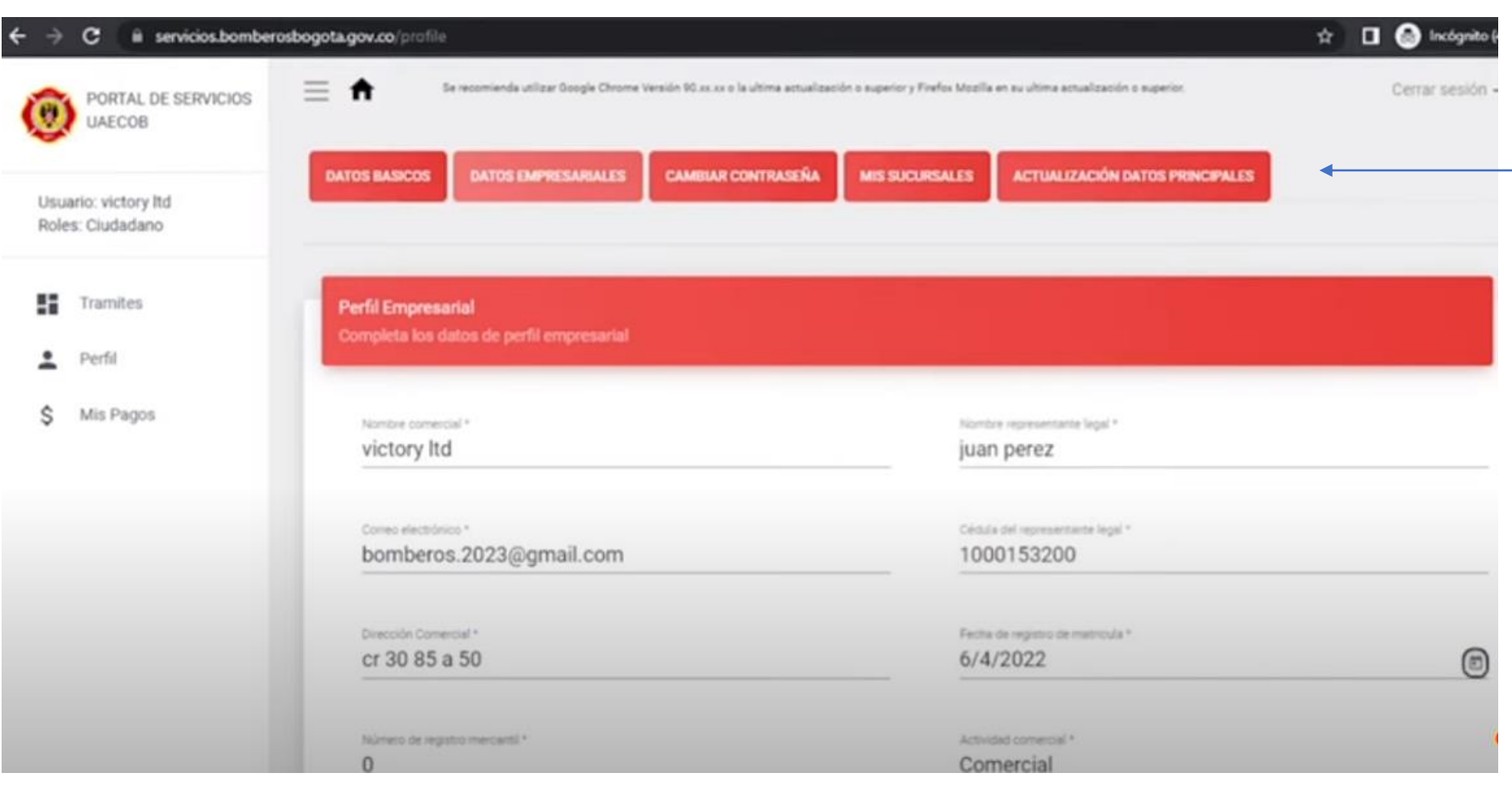

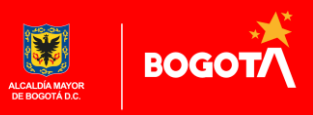

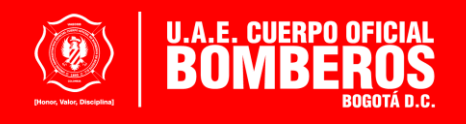

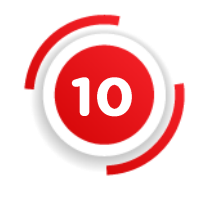

Se recomienda que, en el momento de registro en el Portal de Servicios, la ciudadanía se apoye en el documento de representación legal, como: **Cámara de Comercio, RUT, REPS**, etc.

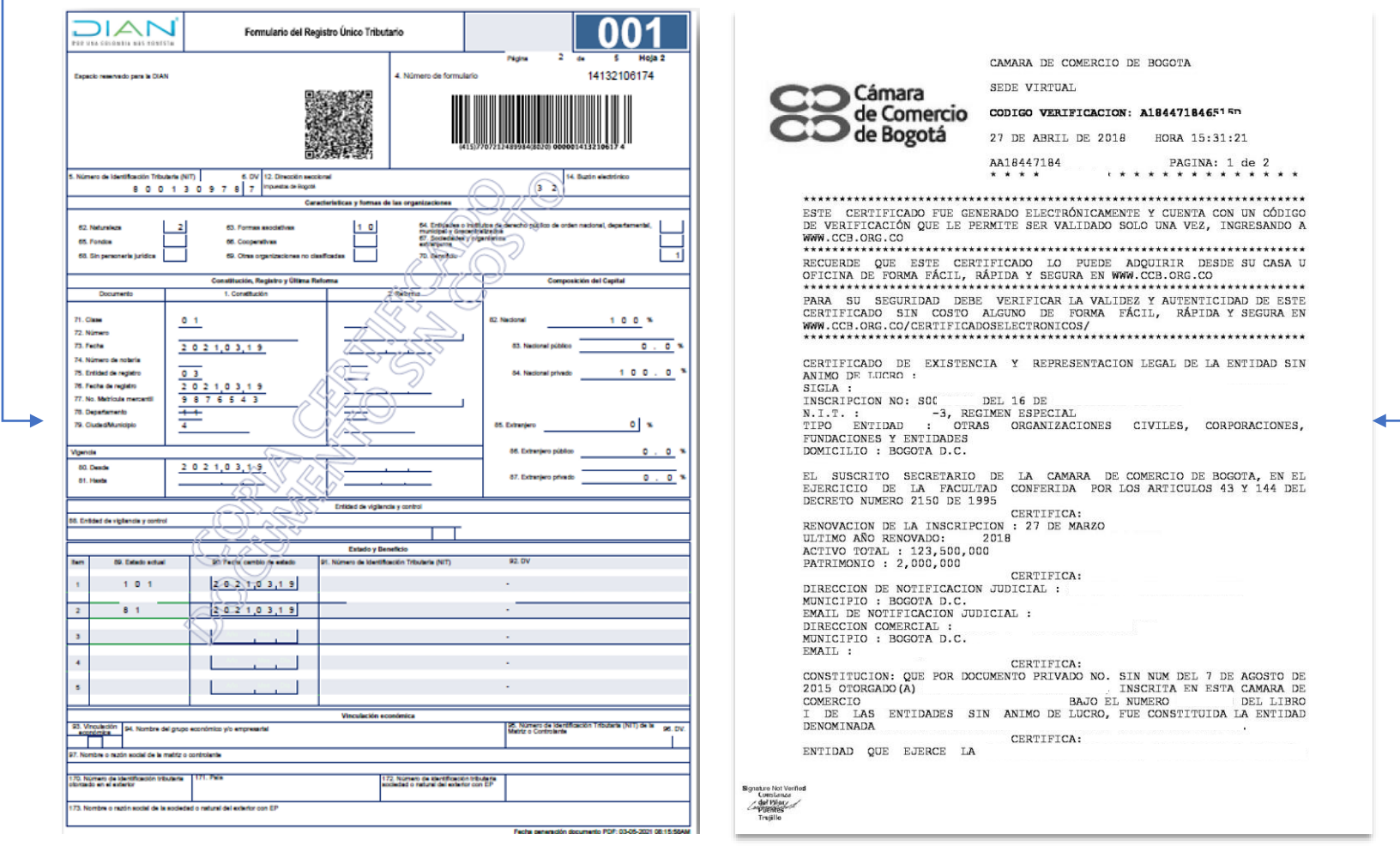

Tenga en cuenta que **todos los datos son obligatorios** 

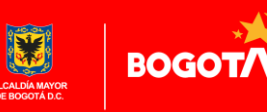

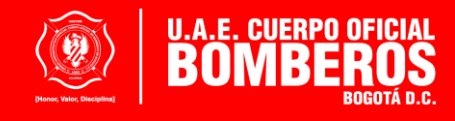

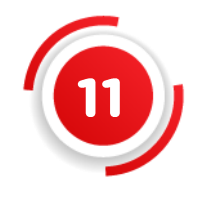

Para **hacer la solicitud del servicio de inspecciones técnicas** debe hacer **clic en el botón Trámites** en el menú que se encuentra a la izquierda, para gestionar el concepto técnico seleccione la **pestaña Inspecciones Técnicas .**

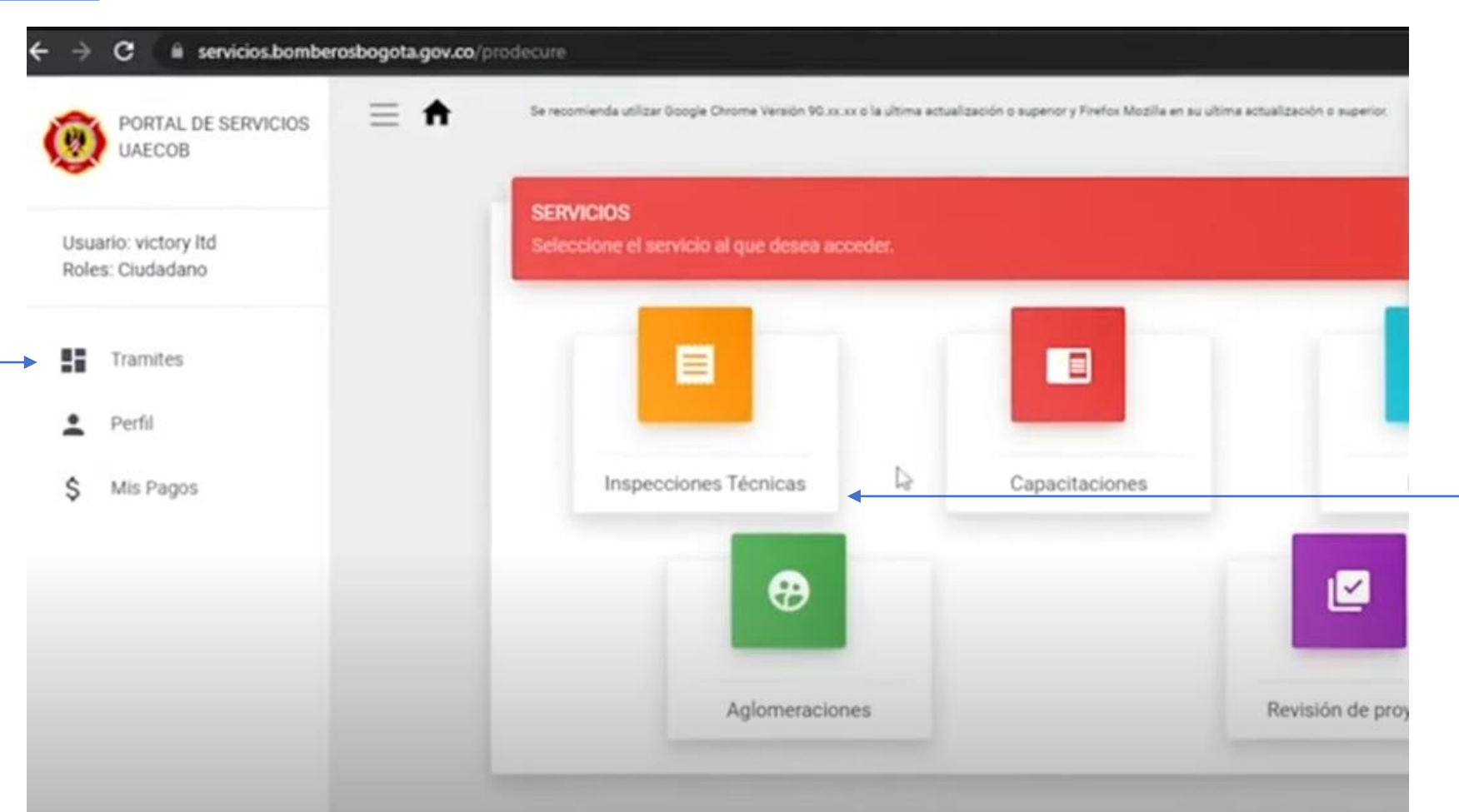

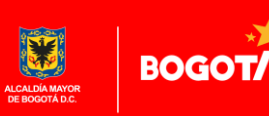

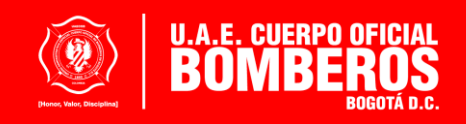

La ciudadanía debe **ingresar nuevamente al módulo inspecciones técnicas** y seleccionar **nueva solicitud**, allí debe diligenciar toda la información de la sede para la cual requiere el Concepto Técnico de Bomberos, recuerde que la veracidad de esta información es de **su responsabilidad y a partir de ella se realiza la clasificación de riesgo de su establecimiento**

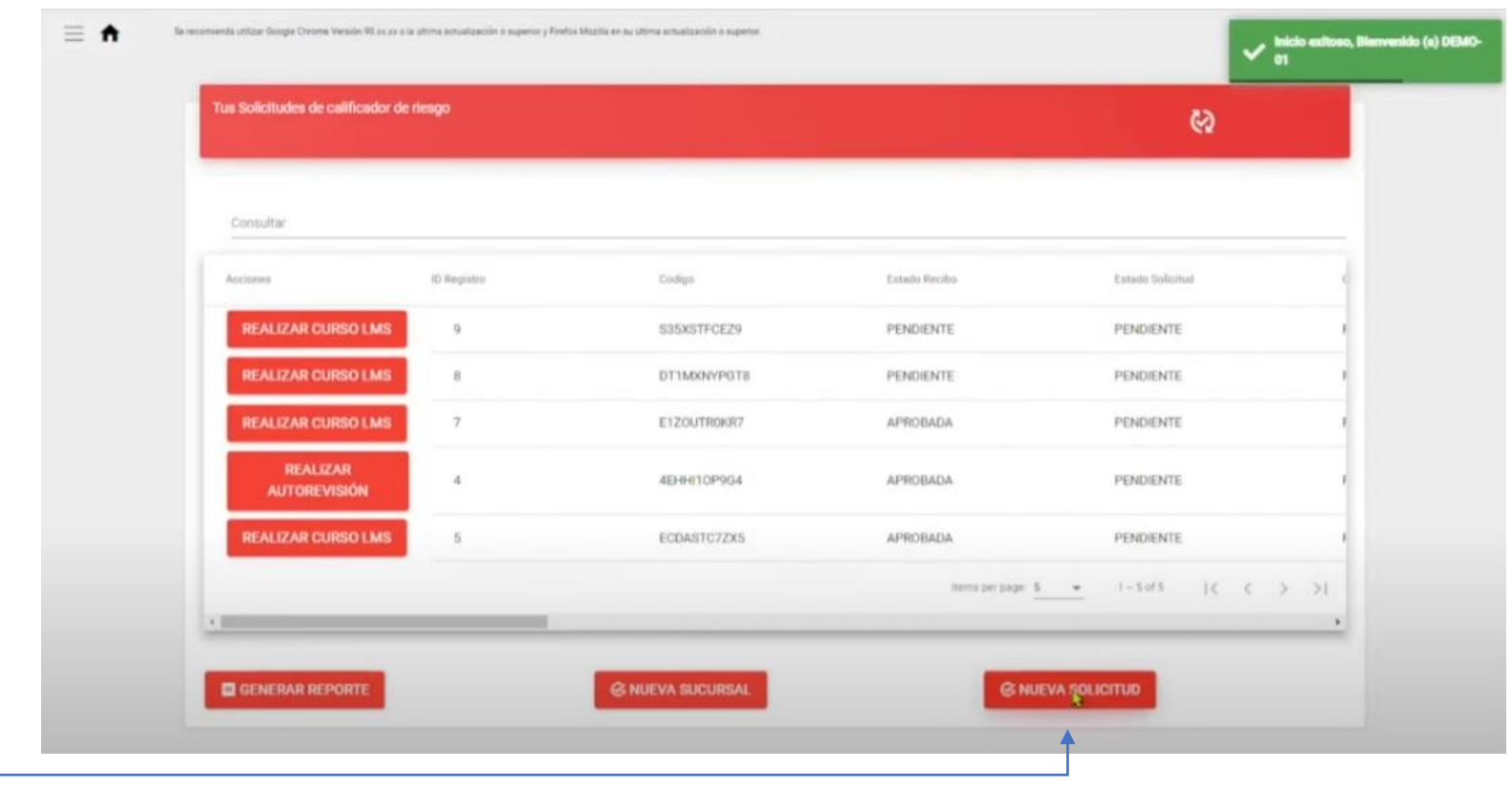

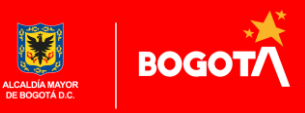

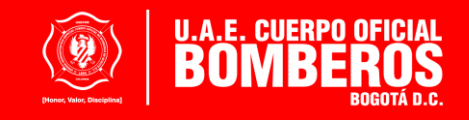

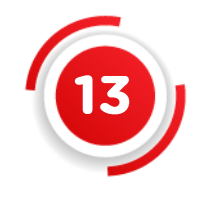

El portal le indicará a la ciudadanía "**CREAR SUCURSAL**", allí el ciudadano debe ingresar nuevamente la información de **sede para la cual requiere la inspección**

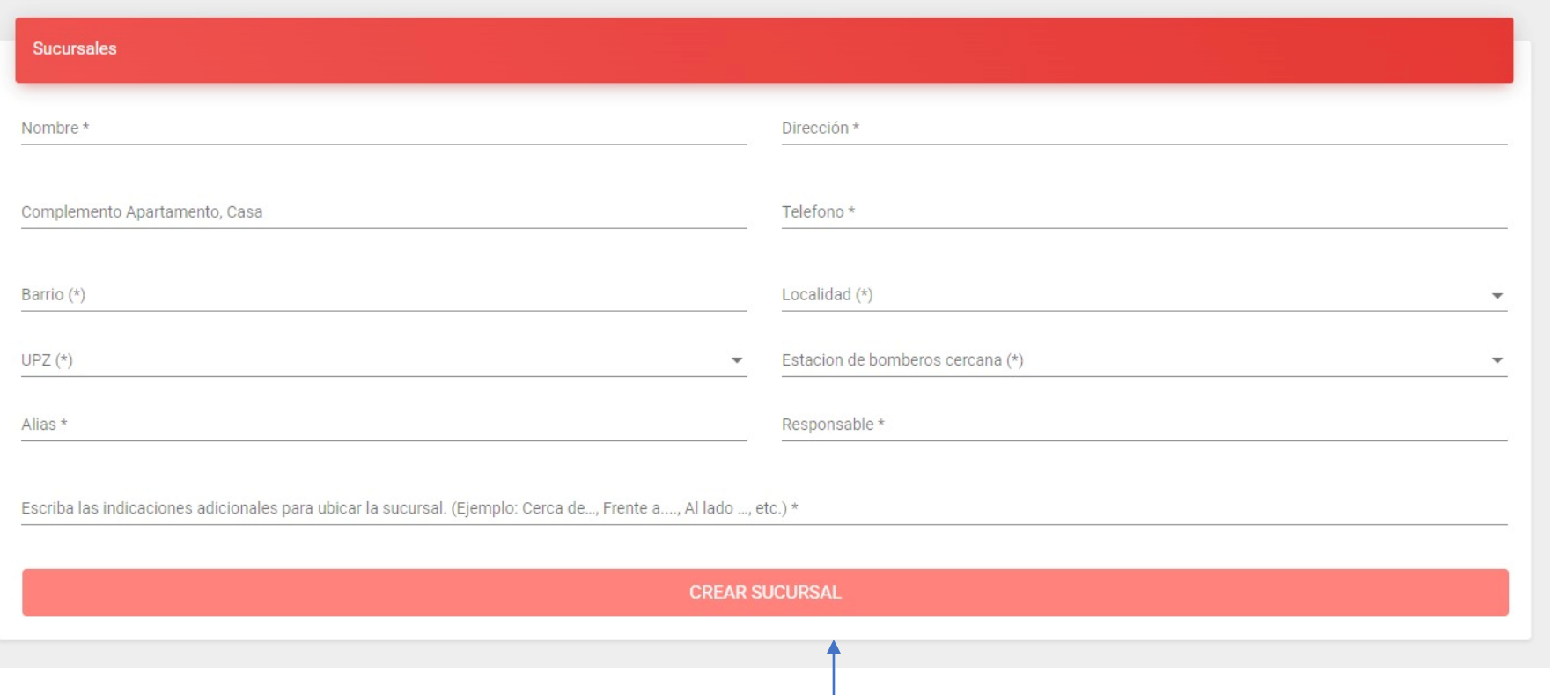

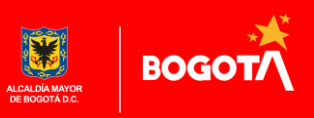

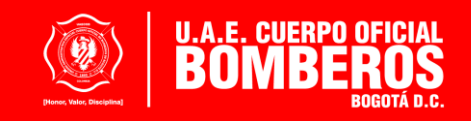

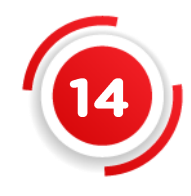

Haga **clic en generar clasificación,** de acuerdo con los datos registrados el sistema arrojará la **clasificación de riesgo** en: bajo, moderado o alto.

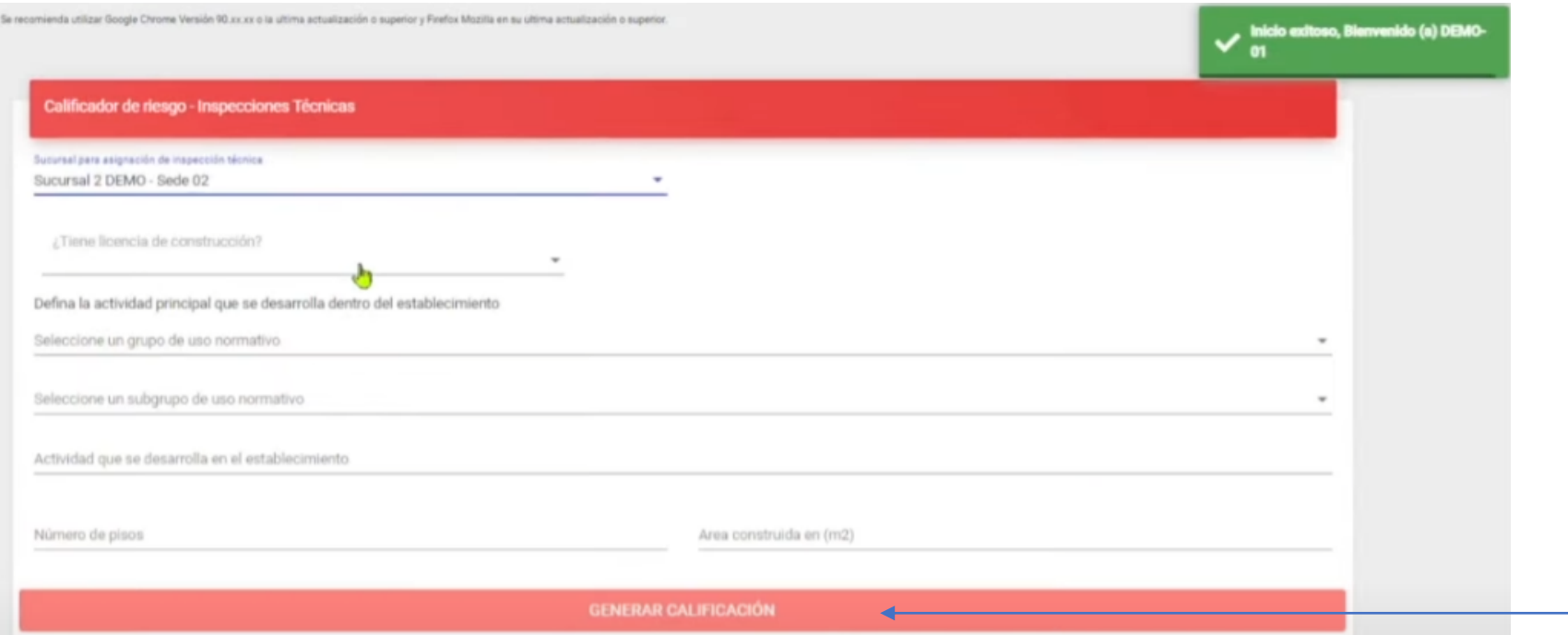

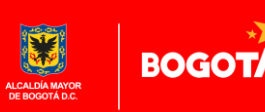

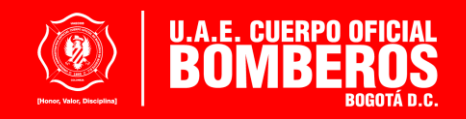

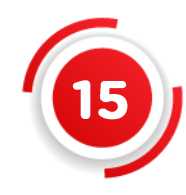

**Seleccione continuar**, recuerde que si omite esta opción la entidad no recibirá su solicitud

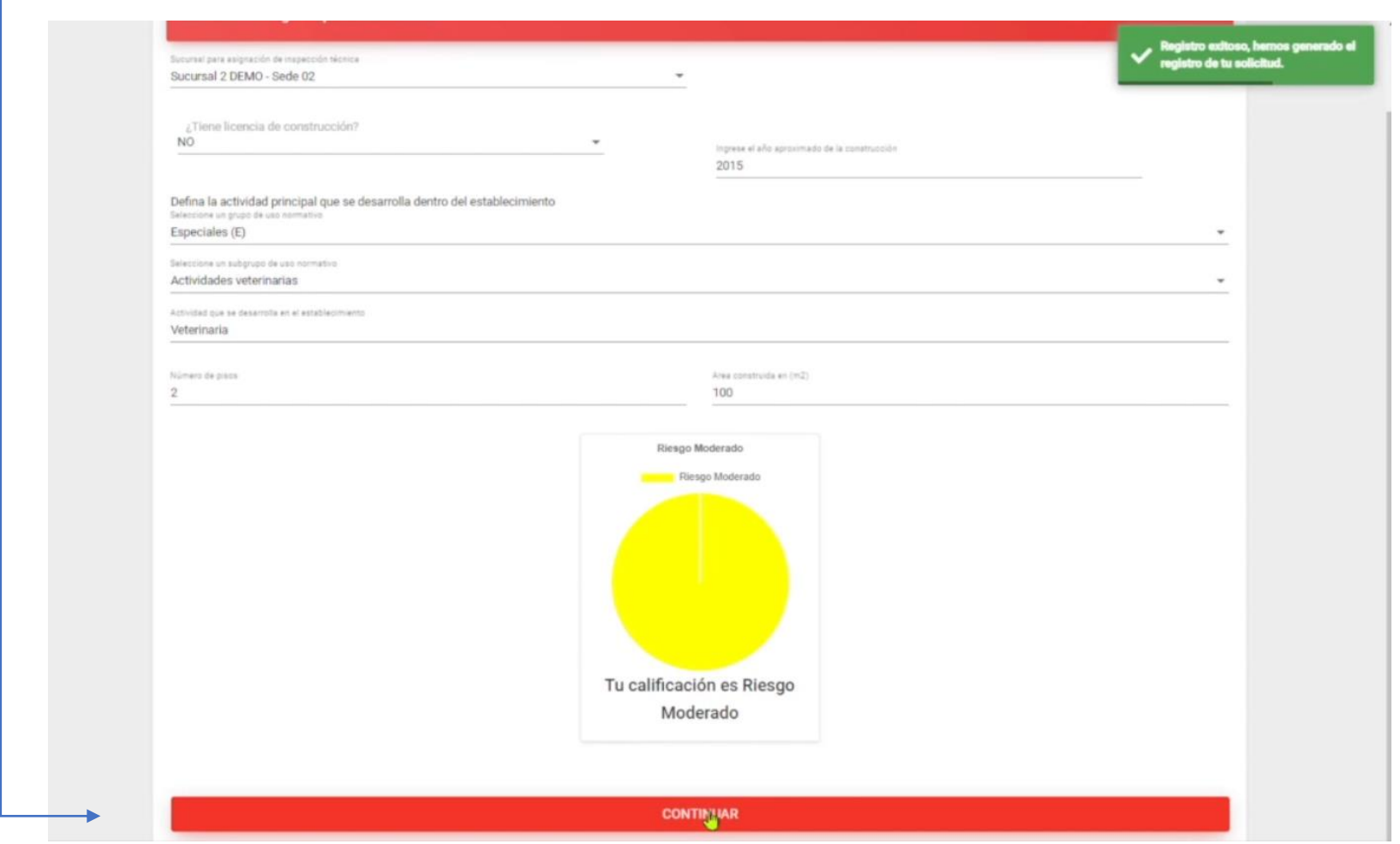

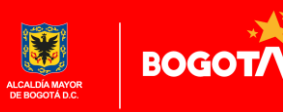

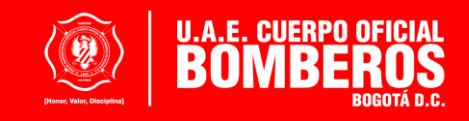

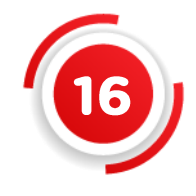

El sistema le indicará el **valor a pagar**, seleccione **continuar** y en máximo cinco (5) días hábiles, **a través de correo electrónico,** le será notificado que ya cuenta con el recibo de **código de barras para imprimirlo.** Hágalo en una **impresora láser.**

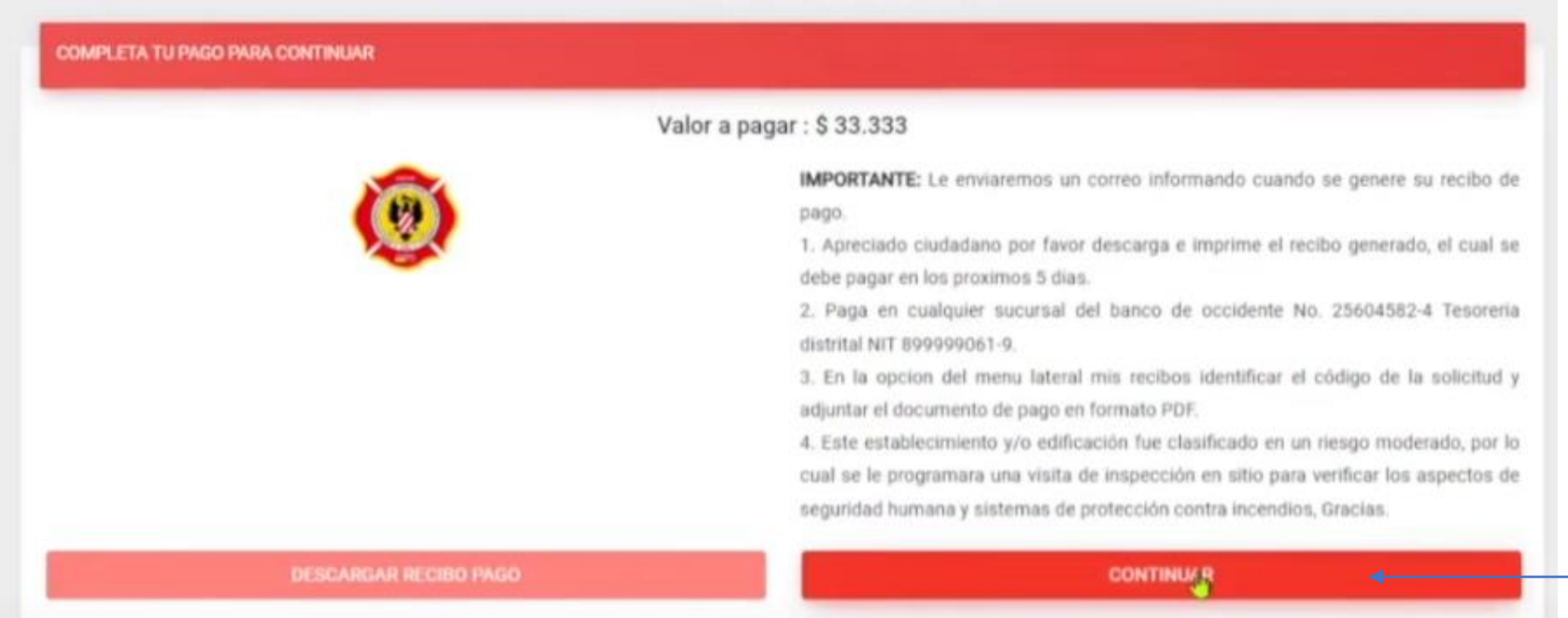

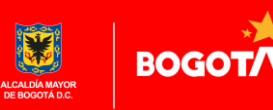

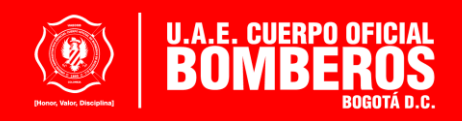

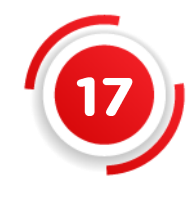

Realice el **pago** directamente en una **sucursal del Banco de Occidente.** Tenga en cuenta que **no se acepta otro medio de pago.**

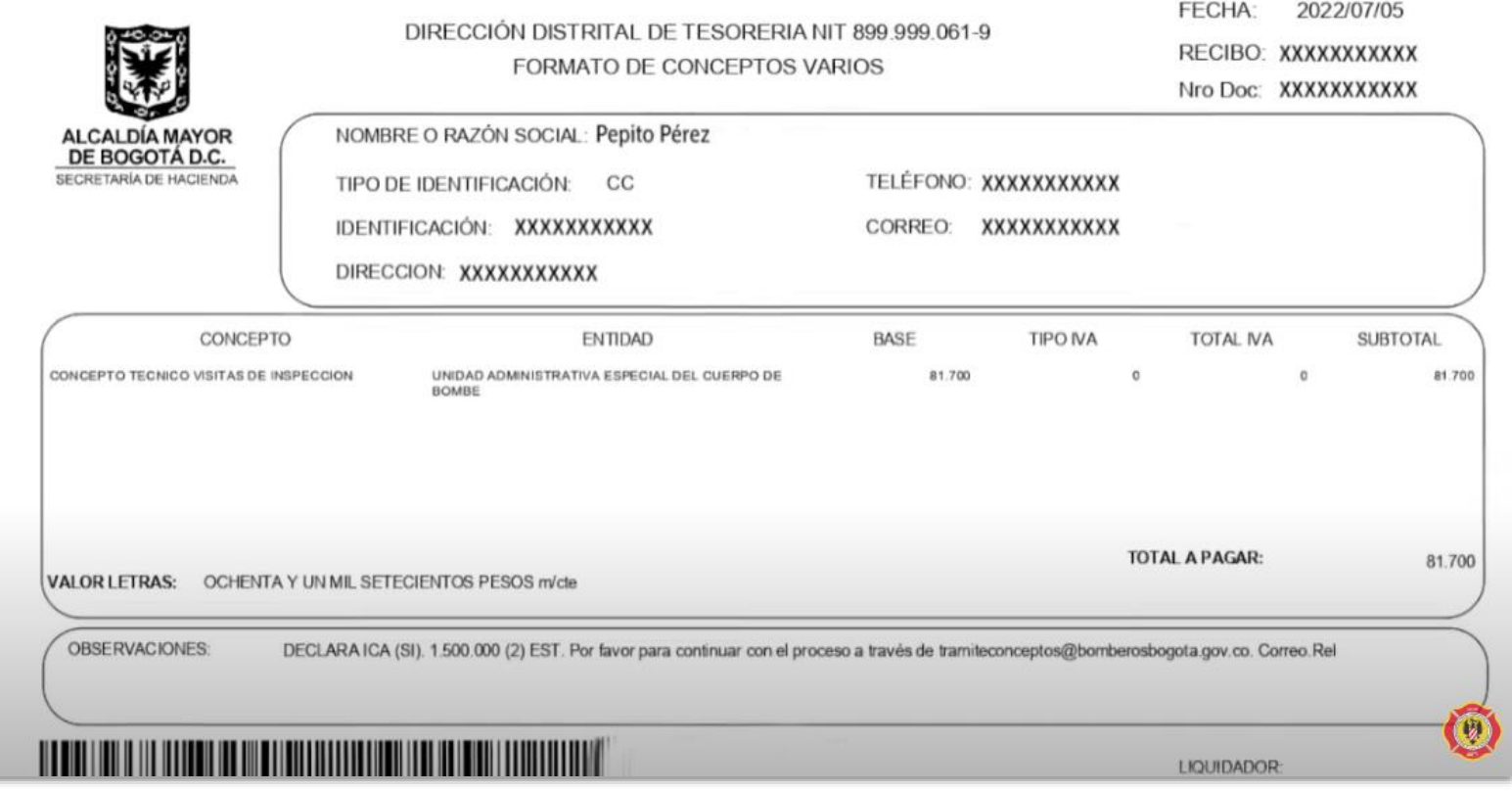

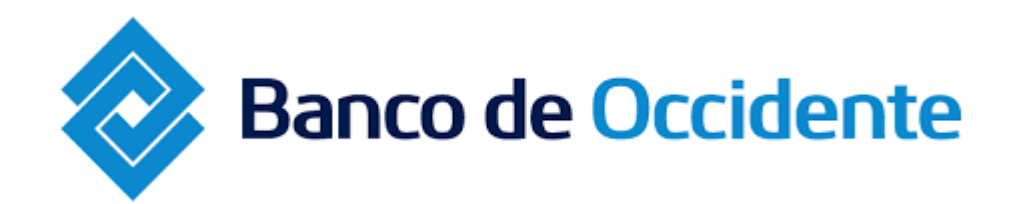

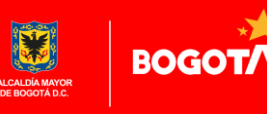

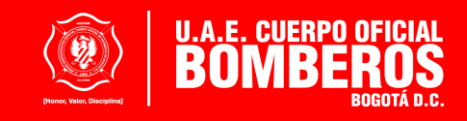

Para cargar el recibo, debe ir al módulo **mis pagos,** allí visualizará sus solicitudes y **de acuerdo al código de solicitud** encontrará la opción de **cargar/descargar,** esta última opción la debe utilizar para **cargar el recibo** en formato **PDF** una vez pago, donde se observe **legible y completo el sello del banco y los datos del recibo**".

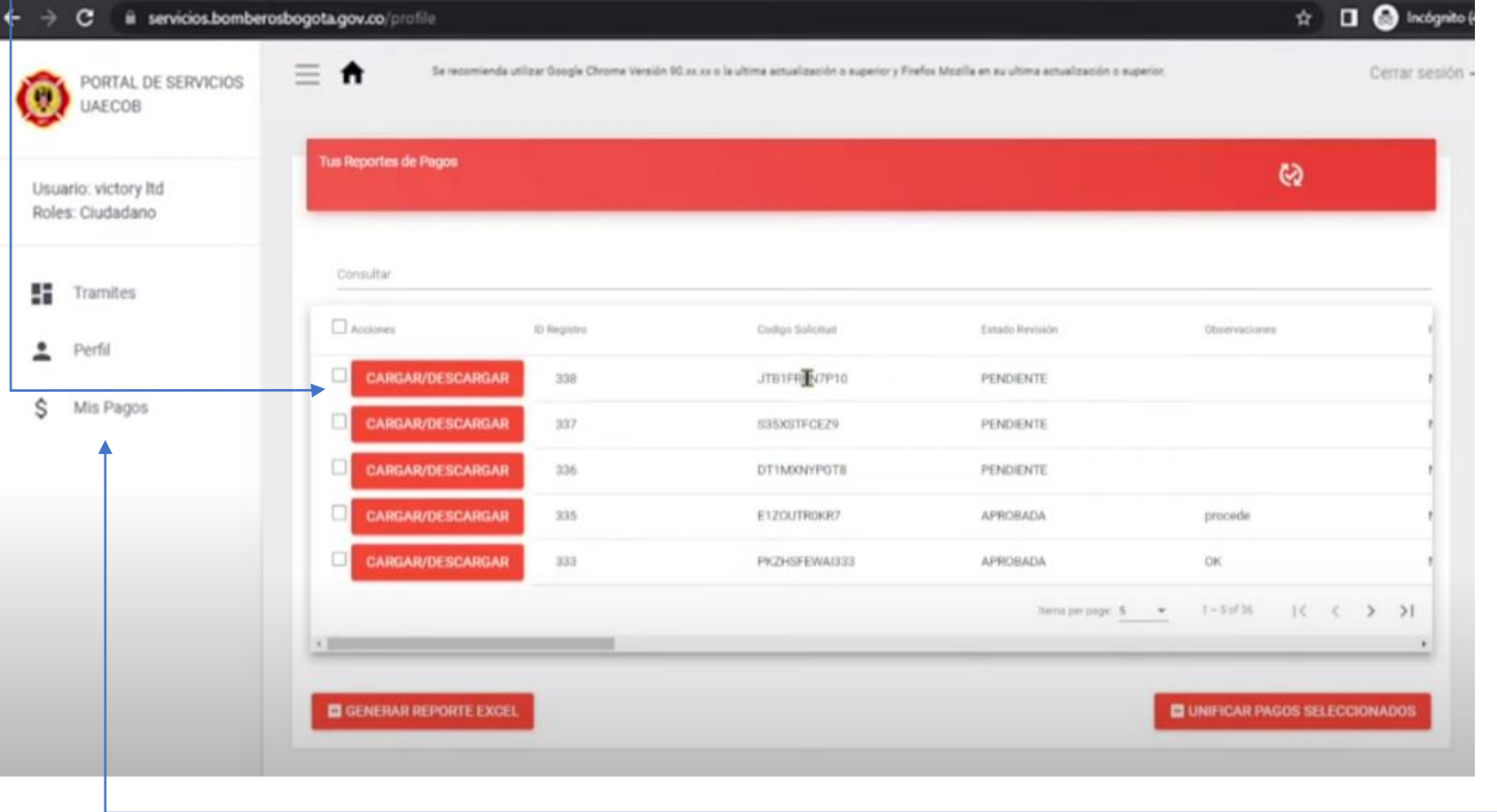

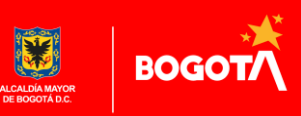

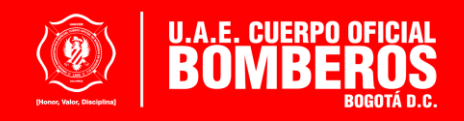

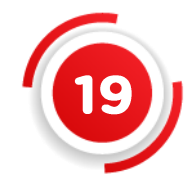

Tenga en cuenta que desde Bomberos Bogotá se realizará la **verificación del pago**: Aprobando el mismo, Solicitando subsanar (porque la información no es clara) o Rechazando porque el recibo ha sido utilizado para otra solicitud. Por lo cual, la ciudadanía deberá estar revisando la solicitud en el Portal de Servicios.

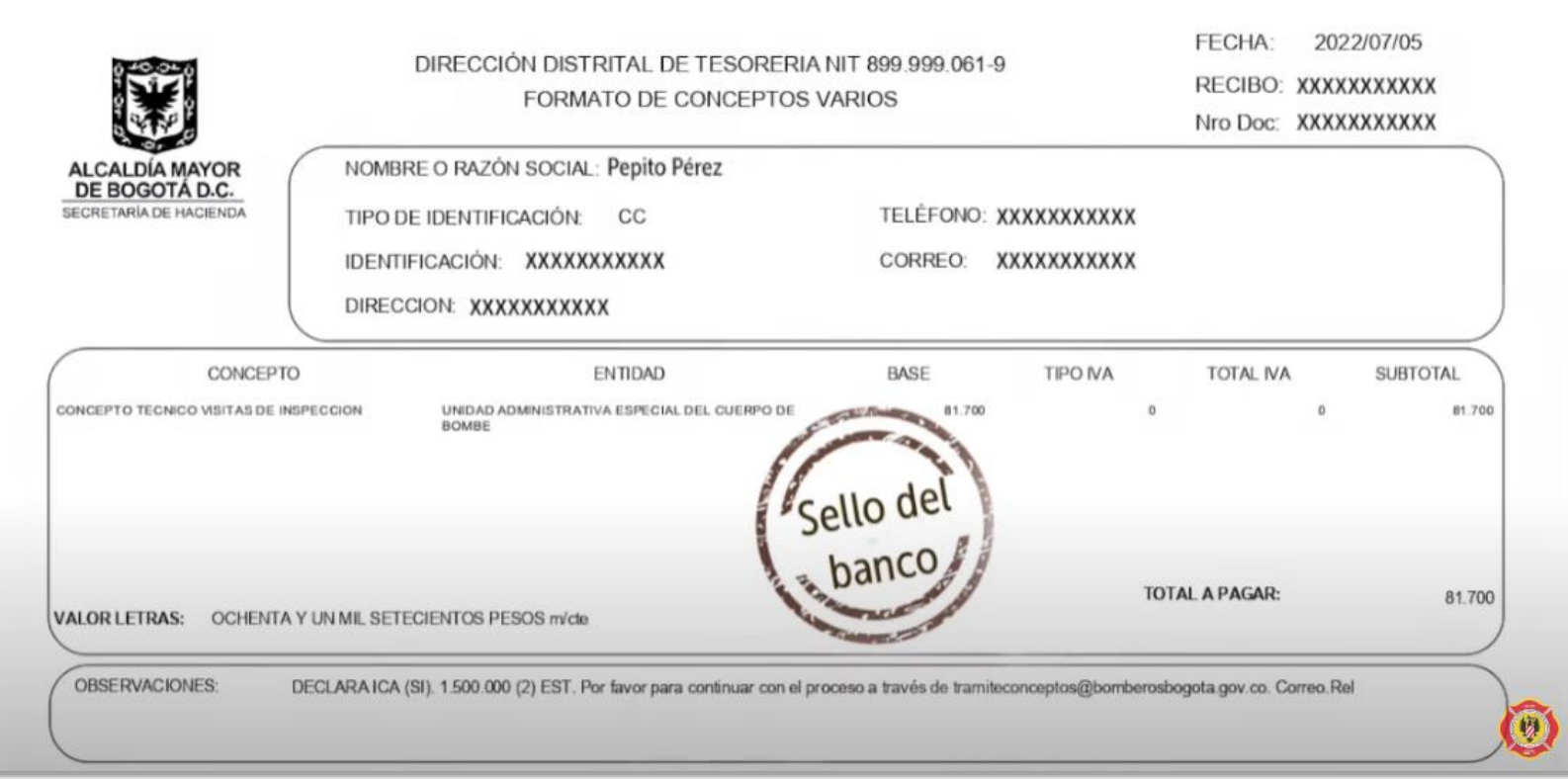

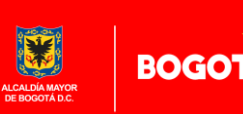

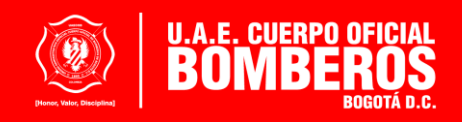

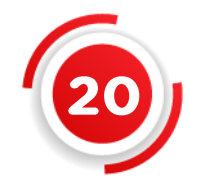

Finalmente, **a través del correo electrónico** registrado en el Portal de Servicios, se le indicará el proceso a seguir para obtener su concepto técnico de Bomberos **de acuerdo con el tipo de riesgo** en el cual se clasificó su establecimiento de comercio: **bajo, moderado o alto, y se programará visita o capacitación.**

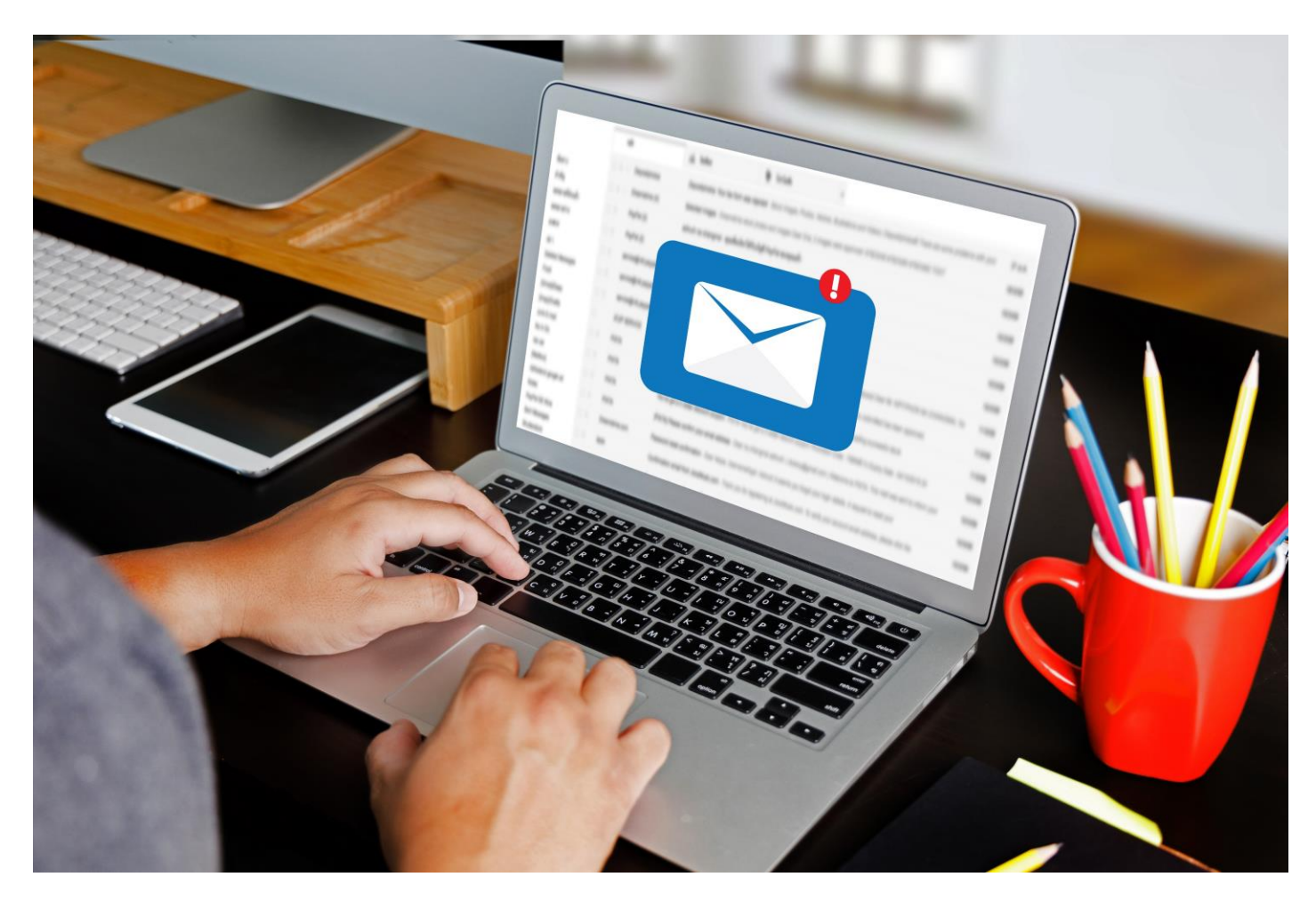

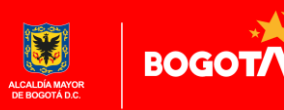

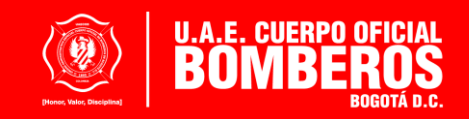

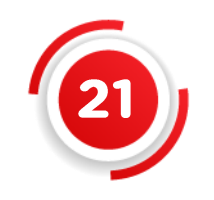

Si tiene dudas contáctenos:

**[tramiteconceptos@bomberosbogota.gov.co](mailto:Trámiteconceptos@bomberosbogota.gov.com)**

## **Teléfono (601) 3 82 25 00 extensión 40 104**

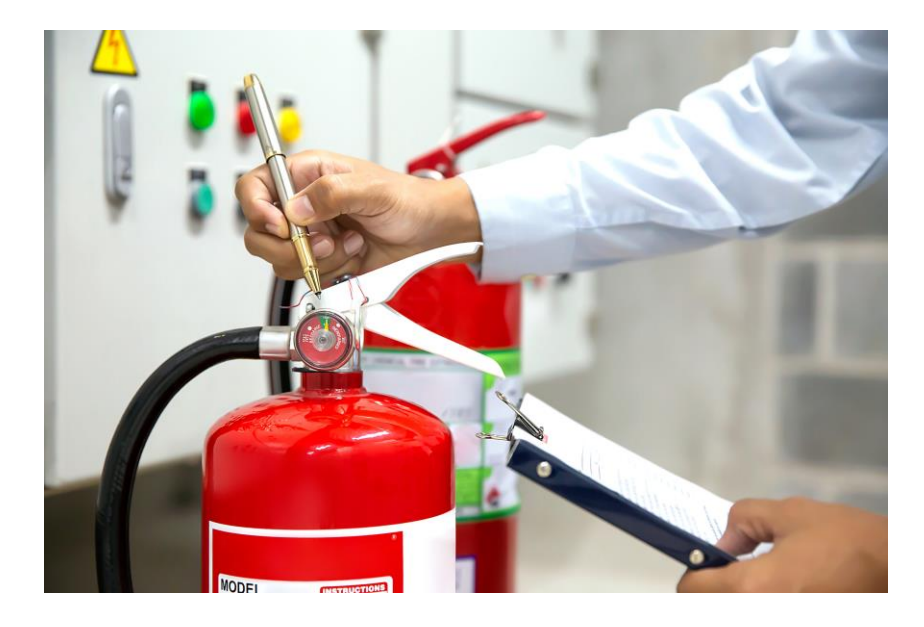

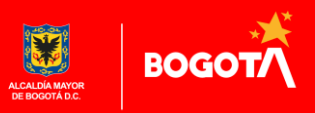

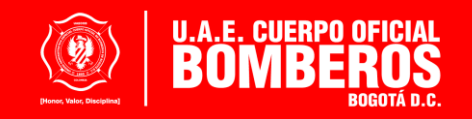